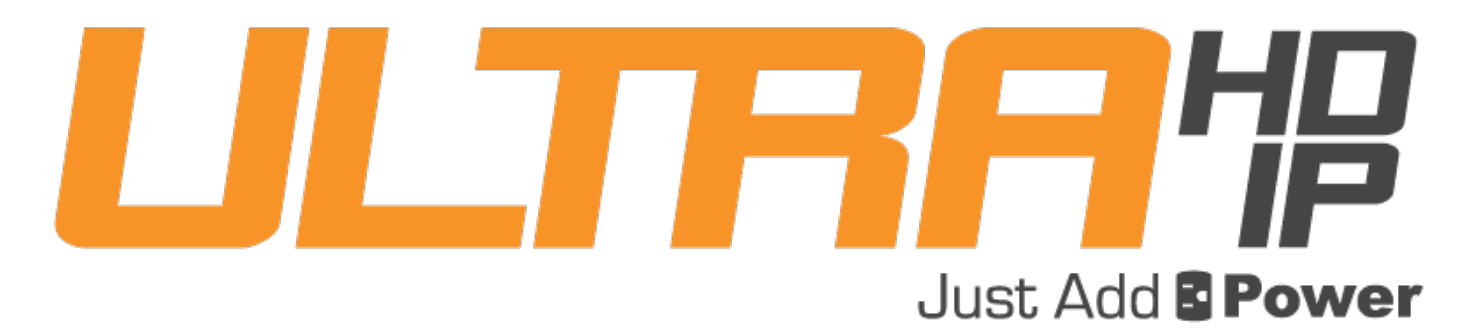

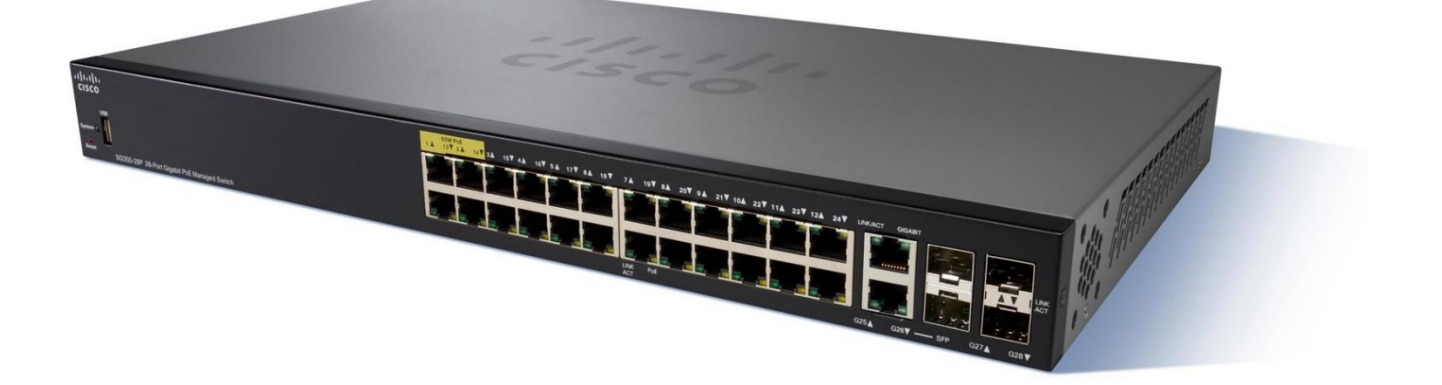

# CISCO SG350 WHITEPAPER

### Revised 2018-07-01

Just Add <sub>Cisco SG350 Whitepaper –</sub><br>§ Power

# **Table of Contents**

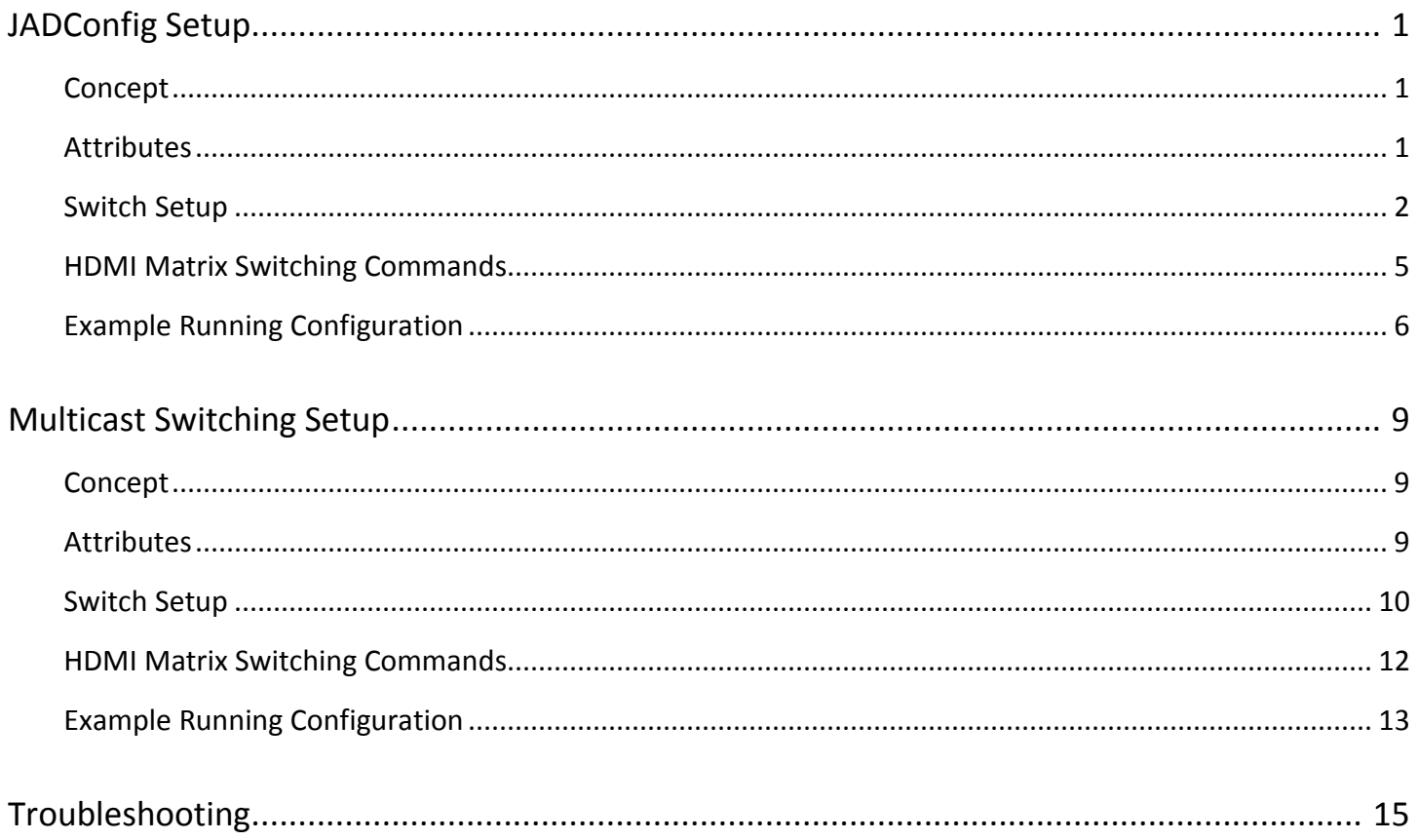

## <span id="page-4-0"></span>**JADConfig Setup**

### <span id="page-4-1"></span>**Concept**

JADConfig setup uses a managed switch and the nature of VLANs to isolate video signals from each other and from the data network. Ports are set into General Mode to accommodate IP communication to all devices at all times regardless of their VLAN membership. To switch sources, port-VLAN membership is changed within the switch.

JADConfig setup provides basic matrix switching plus endpoint control of Just Add Power devices (video wall, CEC, RS232, IR, USB, OSD, etc.) This method **requires** an IP connection from the control system to the switch.

#### <span id="page-4-2"></span>**Attributes**

A JADConfig-compatible setup has these benefits & features:

- Instant-seamless switching
- HDMI matrix switching
- Endpoint control via RS232, IR, or CEC
- Video Wall
- USB
- On-Screen Display
- Image Pull
- Tiling Transmitter layout control
- Video traffic separated from data network traffic
- Just Add Power devices do not need to be configured for HDMI matrix switching
- No practical source or display limitations

A JADConfig-compatible setup has these drawbacks:

- Requires a managed Ethernet switch
- Switching involves reconfiguring the managed Ethernet switch
- Switching commands are switch-specific

### <span id="page-5-0"></span>Switch Setup

The example set-up will include 3 Transmitters and 4 Receivers. Port 1 is used as a data network port so the IP-based control system can communicate with the switch. The 3 Transmitters are connected to ports 2-4. The 4 Receivers are connected to ports 5-8.

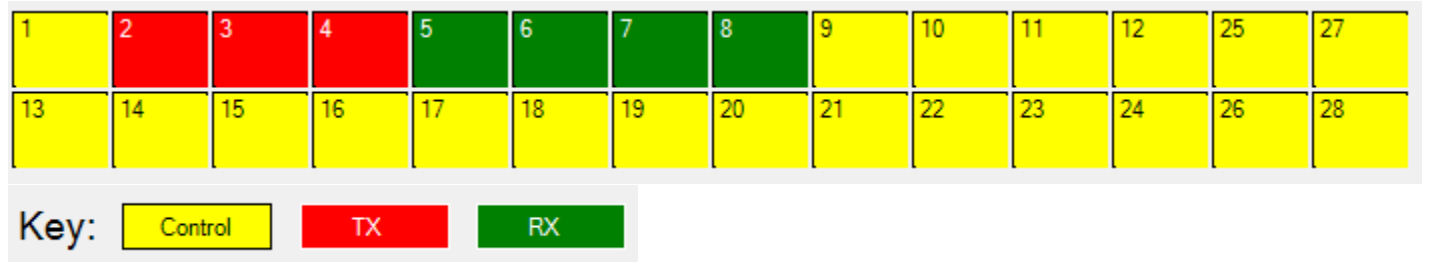

- 1. Connect to the switch with the included console cable and create a serial connection to the switch at a baud rate of 115200-8n1.
- 2. Power on the switch and allow it to run through the boot sequence. When it finishes, the prompt will ask for a username and password. Both are cisco.
- 3. When it asks to change the password, type N. This will exit from the initial set-up dialog and go to the command line interface (CLI).

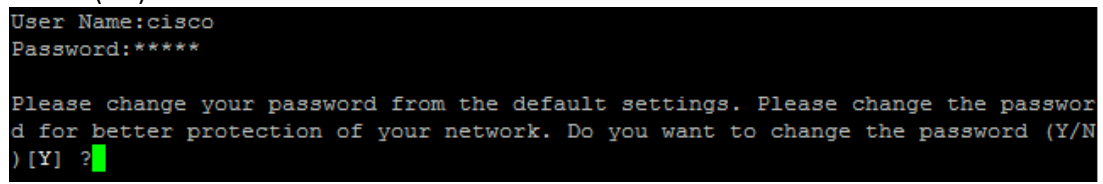

**NOTE:** All of the CLI commands below must be typed starting at the switch# prompt. Sending end as the last command returns to that prompt. If the switch gets into the switch> prompt, send enable and enter the switch password to return to the switch# prompt.

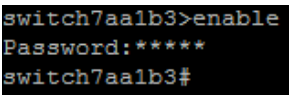

4. Enable telnet and Jumbo Frames.

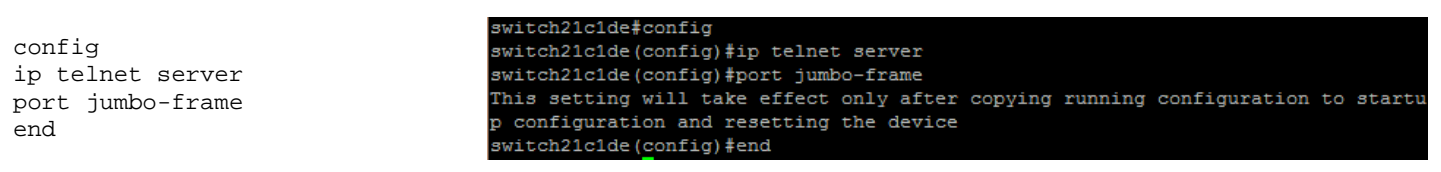

5. Disable auto-configuration on all ports (1-**X** where **X** is the last port). This is a "feature" of the Cisco SG350 that reconfigures ports based on the connected devices.

```
config
interface range gi1-X
no macro auto smartport
end
```

```
switch21c1de#config
switch21c1de(config)#interface range gi1-28
switch21c1de(config-if-range)#no macro auto smartport
switch21c1de(config-if-range)#end
```
6. Set the IP of the control VLAN (1). For this example, we will set the IP address for 192.168.1.200 and subnet mask for 255.255.255.0.

```
config
interface vlan 1
ip address 192.168.1.200 255.255.255.0
end
```
switch7aa1b3#config switch7aa1b3(config)#interface vlan 1 switch7aa1b3(config-if)#ip address 192.168.1.200 255.255.255.0 switch7aa1b3(config-if)#end

7. Set the default gateway of the switch. For this example, the router IP is 192.168.1.1.

```
config
ip default-gateway 192.168.1.1
end
```
switch7aa1b3#config switch7aa1b3(config)#ip default-gateway 192.168.1.1 switch7aa1b3(config)#end

8. Create VLANs for Transmitters and Receivers. One VLAN is needed to hold all devices, and one VLAN is needed **per** Transmitter.

```
config
vlan database
vlan 10-13
end
```
switch7aa1b3#confiq switch7aa1b3(config)#vlan database switch7aa1b3(config-vlan)#vlan 10-13 switch7aa1b3(config-vlan)#end

**NOTE:** JADConfig uses VLAN 10 for all devices and VLANs 11 and up for Transmitters. In a customized system, any VLAN number can be used.

9. Put the Transmitter ports in general mode and assign VLANs. Transmitter ports have membership in VLAN 10 and their unique VLAN, with the Primary VLAN ID (PVID) being their unique VLAN.

```
config
                                                             witch7aa1b3#confiq
interface gi2
                                                            switch7aa1b3(config)#interface gi2
switchport mode general
                                                            switch7aa1b3(config-if)#switchport mode general
switchport general allowed vlan add 10,11 untag switch7aa1b3(config-if)#switchport general allowed vlan add 10,11 untag
switchport general pvid 11
                                                            switch7aa1b3(config-if)#switchport general pvid 11
interface gi3
                                                            switch7aa1b3(config-if)#interface gi3
switchport mode general
                                                            switch7aa1b3(config-if)#switchport mode general
switchport general allowed vlan add 10,12 untag switch7aa1b3(config-if)#switchport general allowed vlan add 10,12 untag
                                                            switch7aa1b3(config-if)#switchport general pvid 12
switchport general pvid 12
                                                            switch7aa1b3(config-if)#interface gi4
interface gi4
                                                            switch7aa1b3(config-if)#switchport mode general
switchport mode general
                                                            switch7aa1b3(config-if)#switchport general allowed vlan add 10,13 untag
switchport general allowed vlan add 10,13 untag switch7aa1b3(config-if)#switchport general pvid 13
                                                            switch7aa1b3(config-if)#end
switchport general pvid 13
end
```
10. Put the Receiver ports in general mode and assign VLANs. Receiver ports have membership in VLAN 10 and the VLAN of the Transmitter they are watching, with the Primary VLAN ID (PVID) being the VLAN for all devices (VLAN 10). In this example, Receiver ports are set to watch the VLAN 11 Transmitter.

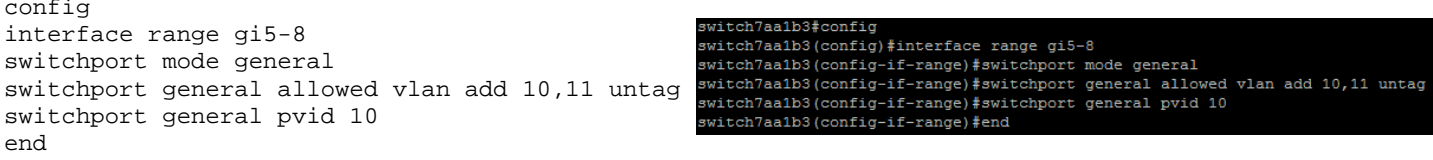

11. Turn on *spanning-tree portfast* for all Just Add Power ports. This enables instant-seamless switching.

config interface range gi2-8 spanning-tree portfast end

switch7aa1b3#config switch7aa1b3(config)#interface range gi2-8 switch7aa1b3(config-if-range)#spanning-tree portfast switch7aa1b3(config-if-range)#end

 $\operatorname{\mathsf{Just}}\nolimits\operatorname{\mathsf{Add}}\nolimits$  Cisco SG350 Whitepaper – **BPower** 

12. **Optional:** Set the console and telnet session to stay open indefinitely.

```
config
line console
exec-timeout 0
line telnet
exec-timeout 0
end
```
switch7aa1b3#config switch7aa1b3(config)#line console switch7aa1b3(config-line)#exec-timeout 0 switch7aa1b3(config-line)#line telnet switch7aa1b3(config-line)#exec-timeout switch7aa1b3(config-line)#end

13. **Optional:** Turn off username and password checking when logging into the switch. This is useful for customwritten control system drivers if navigating the username/password prompts cause issues.

```
switch7aa1b3#config
config
                                            switch7aa1b3(config)#aaa authentication enable default none
aaa authentication enable default none
                                            switch7aa1b3(config)#aaa authentication login default none
aaa authentication login default none
                                            switch7aa1b3(config)#end
end
```
14. Save the current configuration.

```
copy running-config startup-config
y
```
switch7aa1b3#copy running-config startup-config Overwrite file [startup-config].... (Y/N)[N]

**DANGER:** Do NOT change the file name when saving. The only file the switch looks for is startup-config.

**Congratulations!** The SG350 switch is configured to work with Just Add Power Transmitters and Receivers. Matrix switching will work immediately.

### <span id="page-8-0"></span>HDMI Matrix Switching Commands

To switch sources, the control system will access the Cisco SG350 CLI via telnet or console.

A Receiver is always watching the Transmitter that it shares a VLAN with. There cannot be two Transmitters in the same VLAN, so changing the VLAN membership of the Receiver port changes the source the Receiver is watching.

**Example:** The Receiver in **port X** needs to watch the Transmitter in **VLAN Y**.

```
enable
config
interface giX
switchport general allowed vlan remove 11-410
switchport general allowed vlan add Y untag
end
```
(Each line ends in a carriage return)

**NOTE:** "remove 11-410" assumes that the Just Add Power Transmitter VLANs are between 11-410 and will work for any installation with fewer than 400 Transmitters. If there are more Transmitters, the remove value needs to include all Just Add Power Transmitter VLANs.

 $\operatorname{\mathsf{Just}}\nolimits\operatorname{\mathsf{Add}}\nolimits$  Cisco SG350 Whitepaper – **¤Power** 

### <span id="page-9-0"></span>Example Running Configuration

Once the switch is configured, view the full details with the command:

```
show running-config
```
The resulting output (after hitting the Space Bar a couple of times) will look like what is shown below if all instructions are followed for a 3-source, 5-display switch configuration.

```
switch21c1de#show running-config
config-file-header
switch21c1de
v2.3.5.63 / RLINUX_923_093
CLI v1.0
file SSD indicator encrypted
@
ssd-control-start
ssd config
ssd file passphrase control unrestricted
no ssd file integrity control
ssd-control-end cb0a3fdb1f3a1af4e4430033719968c0
!
!
unit-type-control-start
unit-type unit 1 network gi uplink none
unit-type-control-end
!
port jumbo-frame
vlan database
vlan 10-13
exit
voice vlan oui-table add 0001e3 Siemens_AG_phone_
voice vlan oui-table add 00036b Cisco_phone_____________
voice vlan oui-table add 00096e Avaya___________________
voice vlan oui-table add 000fe2 H3C_Aolynk
voice vlan oui-table add 0060b9 Philips_and_NEC_AG_phone
voice vlan oui-table add 00d01e Pingtel_phone___________
voice vlan oui-table add 00e075 Polycom/Veritel_phone___
voice vlan oui-table add 00e0bb 3Com_phone_
bonjour interface range vlan 1
hostname switch21c1de
line console
exec-timeout 0
exit
line telnet
exec-timeout 0
exit
ip telnet server
!
interface vlan 1
 ip address 192.168.1.200 255.255.255.0
 no ip address dhcp
!
interface GigabitEthernet1
 no macro auto smartport
!
interface GigabitEthernet2
 spanning-tree portfast
 switchport mode general
 switchport general allowed vlan add 10-11 untagged
 switchport general pvid 11
 no macro auto smartport
!
interface GigabitEthernet3
 spanning-tree portfast
 switchport mode general
```

```
switchport general allowed vlan add 10,12 untagged
 switchport general pvid 12
no macro auto smartport
!
interface GigabitEthernet4
spanning-tree portfast
switchport mode general
switchport general allowed vlan add 10,13 untagged
 switchport general pvid 13
no macro auto smartport
!
interface GigabitEthernet5
 spanning-tree portfast
switchport mode general
switchport general allowed vlan add 10-11 untagged
switchport general pvid 10
no macro auto smartport
!
interface GigabitEthernet6
spanning-tree portfast
switchport mode general
switchport general allowed vlan add 10-11 untagged
switchport general pvid 10
no macro auto smartport
!
interface GigabitEthernet7
 spanning-tree portfast
switchport mode general
switchport general allowed vlan add 10-11 untagged
switchport general pvid 10
no macro auto smartport
!
interface GigabitEthernet8
spanning-tree portfast
switchport mode general
switchport general allowed vlan add 10-11 untagged
switchport general pvid 10
no macro auto smartport
!
interface GigabitEthernet9
no macro auto smartport
!
interface GigabitEthernet10
no macro auto smartport
!
interface GigabitEthernet11
no macro auto smartport
!
interface GigabitEthernet12
no macro auto smartport
!
interface GigabitEthernet13
no macro auto smartport
!
interface GigabitEthernet14
no macro auto smartport
!
interface GigabitEthernet15
no macro auto smartport
!
interface GigabitEthernet16
no macro auto smartport
!
interface GigabitEthernet17
no macro auto smartport
!
interface GigabitEthernet18
no macro auto smartport
!
```
interface GigabitEthernet19

```
UUSt Add Cisco SG350 Whitepaper –
BPower
```

```
no macro auto smartport
!
interface GigabitEthernet20
no macro auto smartport
!
interface GigabitEthernet21
no macro auto smartport
!
interface GigabitEthernet22
no macro auto smartport
!
interface GigabitEthernet23
no macro auto smartport
!
interface GigabitEthernet24
no macro auto smartport
!
interface GigabitEthernet25
no macro auto smartport
!
interface GigabitEthernet26
no macro auto smartport
!
interface GigabitEthernet27
no macro auto smartport
!
interface GigabitEthernet28
no macro auto smartport
!
exit
ip default-gateway 192.168.1.1
```
## <span id="page-12-0"></span>**Multicast Switching Setup**

### <span id="page-12-1"></span>**Concept**

Multicast Switching is only available on 3G devices on **Firmware A7.x** and later

Multicast switching uses an unmanaged switch – or a managed switch in which all Just Add Power devices are part of the same VLAN – and the nature of multicast subscriptions to direct video and audio to specific devices. Each Transmitter is assigned a unique Multicast IP. To switch sources, the Receiver's Multicast IP is set to the Multicast IP of the Transmitter it will view.

Multicast switching setup provides basic matrix switching plus endpoint control of Just Add Power devices (video wall, CEC, RS232, IR, USB, OSD, etc.) This method **requires** an IP connection from the control system to the switch.

#### <span id="page-12-2"></span>**Attributes**

Multicast switching setup has these benefits & features:

- HDMI matrix switching
- Endpoint control via RS232, IR, or CEC
- Video Wall
- USB
- On-Screen Display
- Image Pull
- Tiling Transmitter layout control
- Switch configuration never changes
- Managed Ethernet switch not needed if isolated

Multicast switching setup has these drawbacks:

- Loss of instant-seamless switching; fast but not instant
- All Just Add Power devices must be configured with static IPs
- Cannot share data traffic and video traffic on same switch without some switch configuration

#### $\operatorname{\mathsf{Just}}\nolimits\operatorname{\mathsf{Add}}\nolimits$  Cisco SG350 Whitepaper – **E** Power

### <span id="page-13-0"></span>Switch Setup

If the switch will have only Just Add Power devices and the control system attached, no switch setup is necessary aside from enabling jumbo frames. See step 4 below.

If the switch will have other devices attached, management is necessary to separate Just Add Power devices from the standard network. The example set-up will include 3 Transmitters and 4 Receivers: Transmitters are connected to ports 2-4 and Receivers are connected to ports 5-8. All Just Add Power devices have an IP address in the 10.0.0.0 /8 network.

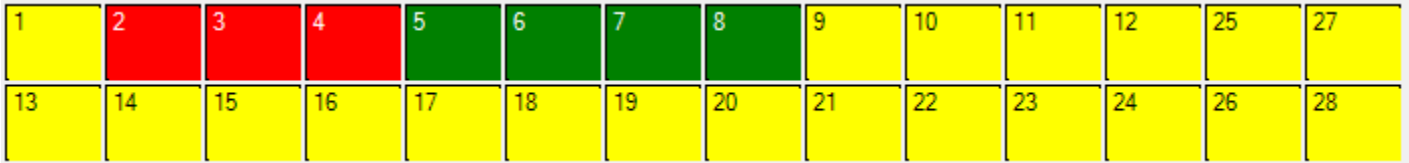

- 1. Connect to the switch with the included console cable and create a serial connection to the switch at a baud rate of 115200-8n1.
- 2. Power on the switch and allow it to run through the boot sequence. When it finishes, the prompt will ask for a username and password. Both are cisco.
- 3. When it asks to change the password, type N. This will exit from the initial set-up dialog and go to the command line interface (CLI).

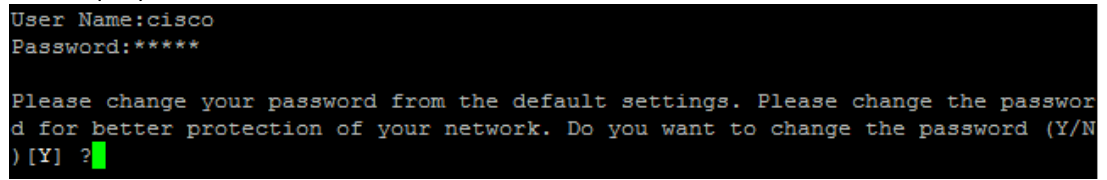

**NOTE:** All of the CLI commands below must be typed starting at the switch# prompt. Sending end as the last command returns to that prompt. If the switch gets into the switch prompt, send enable and enter the switch password to return to the switch# prompt.

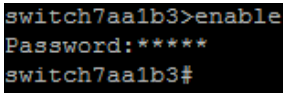

4. Enable Jumbo Frames to increase the allowed packet size. This is mandatory for 3G systems.

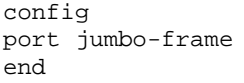

witch7aa1b3#confiq switch7aa1b3(config)#port jumbo-frame This setting will take effect only after copying running configuration to startup configuration and resetting the device switch7aa1b3(config)#end

5. Create one VLAN to hold all Just Add Power ports. For this example we'll use VLAN 2.

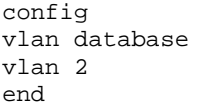

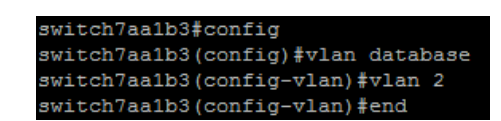

6. Make all Just Add Power ports a member of VLAN 2 and disable auto-configuration of ports.

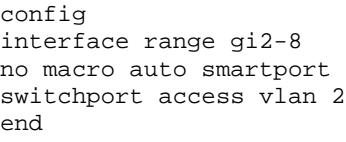

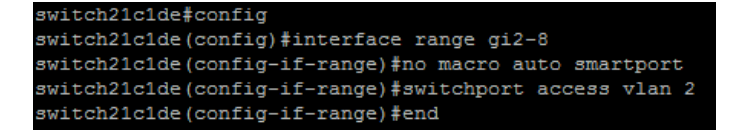

7. Give an IP address to VLAN 2 that is in the same subnet as the Just Add Power devices. We recommend using the first available IP: 10.0.0.1 for this example

```
config
interface vlan 2
ip address 10.0.0.1 255.0.0.0
end
```
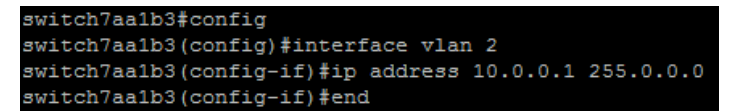

8. Enable IGMP Snooping on the VLAN with Just Add Power devices.

```
switch21c1de#config
config
                                                  switch21c1de(config)#ip igmp snooping
ip igmp snooping
                                                  switch21c1de(config)#ip igmp snooping vlan 2
ip igmp snooping vlan 2
                                                  switch21c1de(config)#ip igmp snooping vlan 2 immediate-leave
ip igmp snooping vlan 2 immediate-leave
                                                  switch21c1de(config)#end
end
```
#### 9. Save the current configuration.

```
copy running-config startup-config
y
```
switch7aa1b3#copy running-config startup-config Overwrite file [startup-config].... (Y/N) [N]

**Congratulations!** The SG350 switch is configured to work with multicast switching.

### <span id="page-15-0"></span>HDMI Matrix Switching Commands

To switch sources, the control system will access the Just Add Power Receiver via telnet or API. Then set the Multicast IP of the Receiver to match the Multicast IP of the Transmitter using the commands below.

See Multicast Switching documentation for more information.

### <span id="page-16-0"></span>Example Running Configuration

Once the switch is configured, view the full details with the command:

```
show running-config
```
The resulting output (after hitting the Space Bar a couple of times) will look like what is shown below if all instructions are followed for a 3-source, 5-display switch configuration.

```
switch21c1de#show running-config
config-file-header
switch21c1de
v2.3.5.63 / RLINUX_923_093
CLI v1.0
file SSD indicator encrypted
@
ssd-control-start
ssd config
ssd file passphrase control unrestricted
no ssd file integrity control
ssd-control-end cb0a3fdb1f3a1af4e4430033719968c0
!
!
unit-type-control-start
unit-type unit 1 network gi uplink none
unit-type-control-end
!
port jumbo-frame
vlan database
vlan 2
exit
voice vlan oui-table add 0001e3 Siemens_AG_phone_
voice vlan oui-table add 00036b Cisco_phone_____________
voice vlan oui-table add 00096e Avaya___________________
voice vlan oui-table add 000fe2 H3C_Aolynk_
voice vlan oui-table add 0060b9 Philips_and_NEC_AG_phone
voice vlan oui-table add 00d01e Pingtel_phone_
voice vlan oui-table add 00e075 Polycom/Veritel_phone___
voice vlan oui-table add 00e0bb 3Com_phone_
bonjour interface range vlan 1
hostname switch21c1de
!
interface vlan 2
 ip address 10.0.0.1 255.0.0.0
!
interface GigabitEthernet1
 spanning-tree link-type point-to-point
 switchport mode trunk
 macro description switch
 !next command is internal.
 macro auto smartport dynamic_type switch
!
interface GigabitEthernet2
 switchport access vlan 2
no macro auto smartport
!
interface GigabitEthernet3
 switchport access vlan 2
 no macro auto smartport
!
interface GigabitEthernet4
 switchport access vlan 2
 no macro auto smartport
!
interface GigabitEthernet5
 switchport access vlan 2
```

```
UUSt Add Cisco SG350 Whitepaper -
BPower
```

```
no macro auto smartport
!
interface GigabitEthernet6
switchport access vlan 2
no macro auto smartport
!
interface GigabitEthernet7
switchport access vlan 2
no macro auto smartport
!
interface GigabitEthernet8
switchport access vlan 2
no macro auto smartport
!
exit
ip igmp snooping
ip igmp snooping vlan 2
ip igmp snooping vlan 2 immediate-leave
```
### <span id="page-18-0"></span>**Troubleshooting**

1. The switch lost power in the middle of configuration

None of the commands that were entered were saved. Restart the configuration at the beginning.

2. The switch needs to be reset to default

On the front left side of the switch is a small opening labeled *Reset*. Holding that button down (use a paperclip or pin) for more than 20 seconds will reset the switch to factory default settings.

Alternatively, enter the following CLI commands to reset the switch to the default settings:

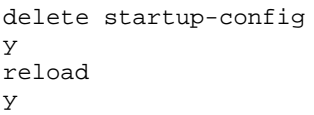

switch7aa1b3#delete startup-config Delete startup-config? (Y/N) [N] Y switch7aa1b3#reload You haven't saved your changes. Are you sure you want to continue ?  $(Y/N)$  [N] Y